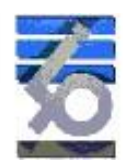

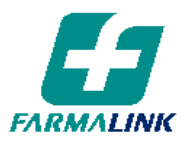

# **NORMA OPERATIVA**

Fecha de Vigencia: 01/07/2006 Ultima modificación: 09/01/2024

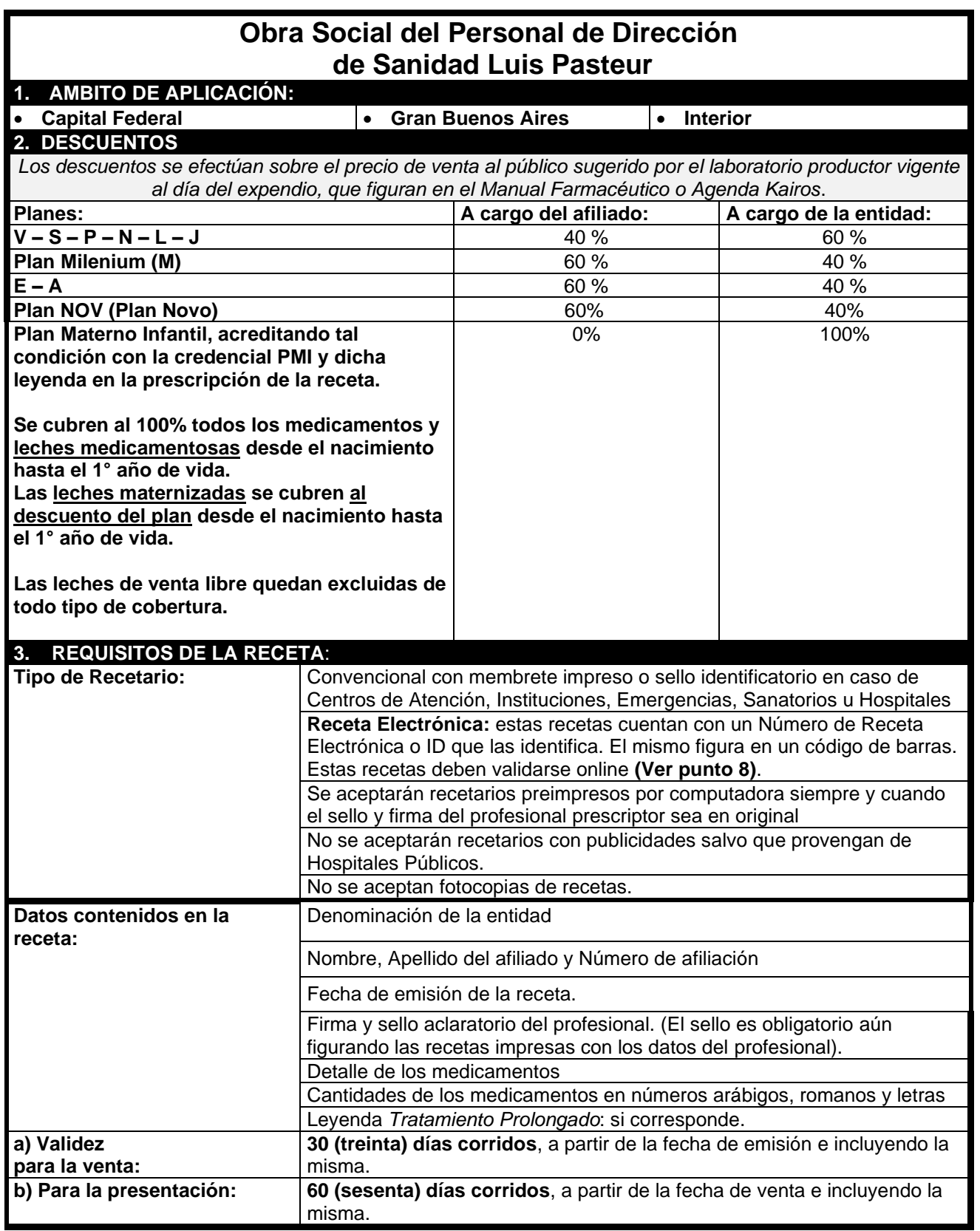

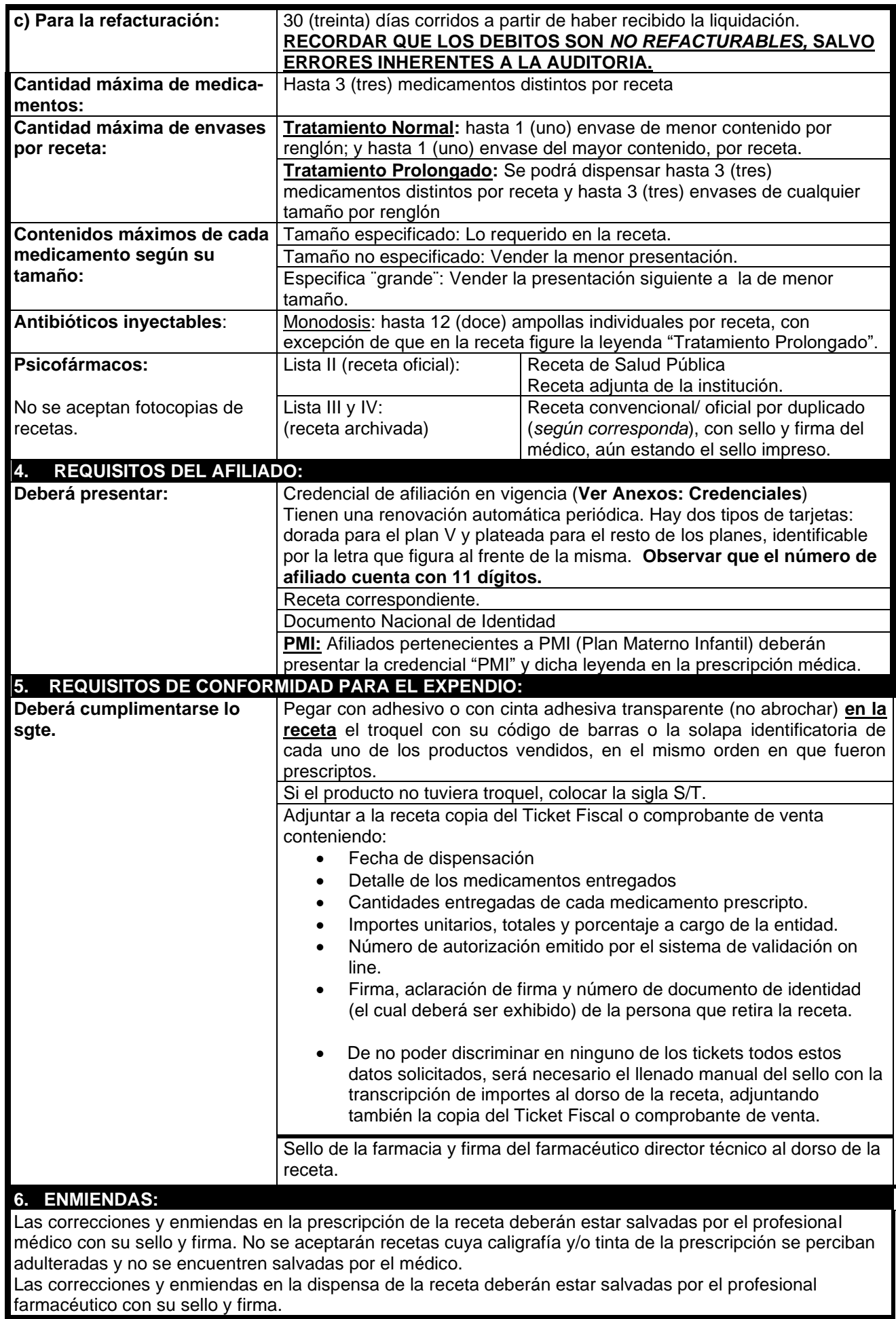

 $\overline{\phantom{a}}$ 

No se aceptan enmiendas en Recetas Digitales

- **7. VALIDACION ON LINE:** • **Todas las recetas de la Entidad deben validarse online** a excepción de aquellas que tengan una autorización de la Entidad, las cuales se dispensaran en forma manual. • La validación de la receta debe realizarse al momento de la dispensa, estando el sistema de validación habilitado las 24 horas, los 365 días del año. • Recuerde que al validar la receta debe cargar en el sistema de validación los mismos datos que se encuentran en la receta (afiliado, productos, cantidades, matrícula del profesional prescriptor, fechas, etc.) a fin de evitar inconvenientes posteriores debido a la no coincidencia de la validación on line con la receta física. • Recuerde que toda transacción online aprobada, donde no se hizo efectiva la dispensa de un medicamento, deberá ser cancelada por la farmacia para evitarle inconvenientes al afiliado en su próxima compra. • Las recetas que por excepción hayan sido dispensadas en forma manual se deberán informar en la Declaración de Dispensa Manual (DDM) provista por el mismo sistema de validación. Estas recetas quedarán sujetas a auditoría posterior una vez que se presenta la receta para su liquidación. • Recuerde que una receta se considera validada por el sistema de validación cuando, además de haber sido aprobada en línea, la misma se incluya en el cierre de presentación correspondiente. En este cierre de presentación se deberán incluir tanto las recetas validadas y aprobadas en línea como las informadas en la DDM. Ante cualquier inconveniente con la validación puede llamar a la Mesa de Ayuda de Imed al 0810-122-7427. El horario de atención es de lunes a viernes de 8 a 20 hs. Sábados de 9 a 13 hs. **8. RECETA ELECTRÓNICA:** • El afiliado puede llevar la receta impresa o presentarla en el teléfono. • Estas recetas cuentan con un Número de Receta Electrónica o ID que las identifica. El mismo figura en un código de barras. • Todas las recetas electrónicas deben validarse a través del sistema de validación on-line sin excepción y es indispensable cargar en el sistema el número de receta correspondiente. • Si usted cuenta con el servicio de "Consulta de Receta Electrónica" provisto por su software podrá ingresar el número de receta y el sistema le devolverá los productos prescriptos para ese afiliado. Si no cuenta con este servicio en su software, puede hacer uso de la "Consulta de Recetas Digitales" en la página web de Farmalink (www.farmalink.com.ar). • De no contar con la impresión de la receta, deberá adjuntar los troqueles a la copia del ticket fiscal, comprobante de venta o CAD Imed (comprobante de Autorización de Dispensa) para su envío y liquidación. En el ticket/comprobante deberán figurar: ✓ N° de receta electrónica. ✓ N° de autorización on line ✓ N° de afiliado ✓ Descripción de los productos dispensados (marca comercial, cantidad de unidades, porcentaje de cobertura a cargo del afiliado y de la entidad, importes unitarios y totales).  $\checkmark$  Fecha de dispensa. ✓ Firma, DNI y aclaración del afiliado o tercero interviniente. ✓ Sello y firma del director técnico de la farmacia. Se podrán utilizar comprobantes similares al CAD, siempre y cuando contengan todos los datos arriba mencionados (los datos de N° de receta electrónica y N° de autorización on line deberían figurar con códigos de barras). La presentación física de las copias de los tickets con sus respectivos troqueles o de la impresión de la receta digital deberá realizarse en los mismos lotes que las recetas manuscritas y bajo las mismas normas y cronogramas de presentación vigentes. Estas recetas digitales se auditarán al igual que las demás recetas, verificando la coincidencia con los registros electrónicos. Las mismas se rigen con la norma operativa vigente.
	- Ante cualquier inconveniente con la validación puede llamar a la Mesa de Ayuda de Imed al **0810- 122-7427.** El horario de atención es: de lunes a viernes de 8 a 20 hrs. Y sábados de 9 a 13 hrs.
	- Por cualquier otra consulta, contáctese con medicamentoscronicos@oslpasteur.com.ar

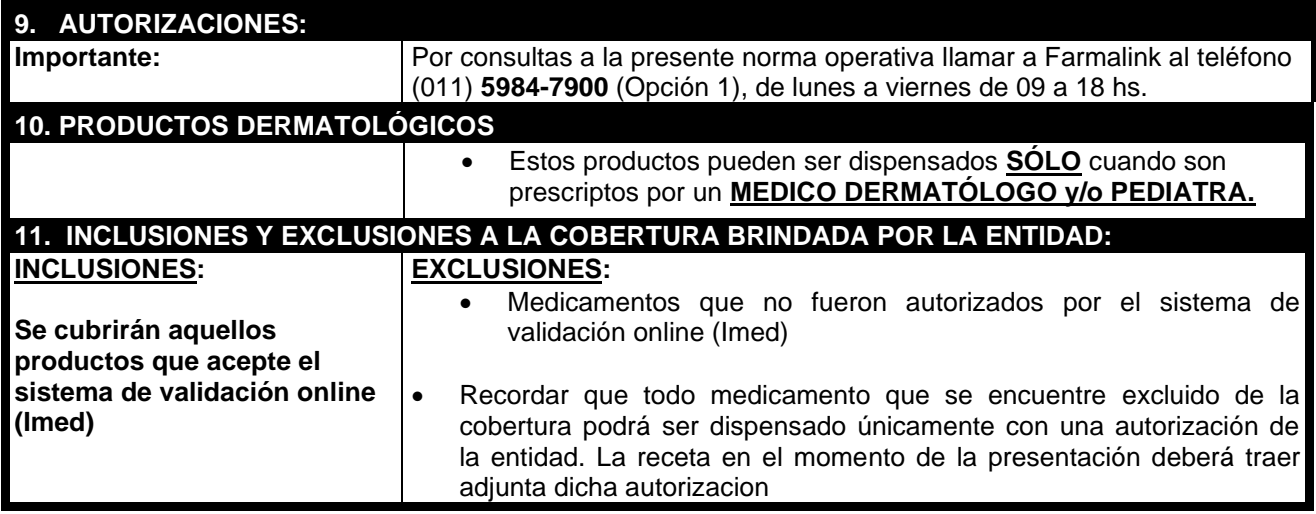

# **ANEXOS**

# **Anexo 1 - Modelos de Credenciales Vigentes:**

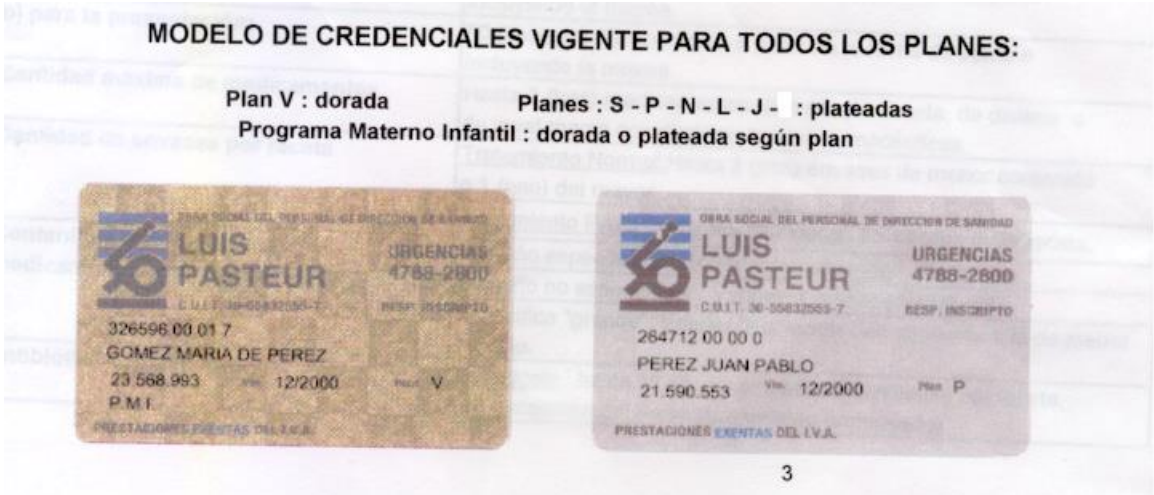

El afiliado podrá utilizar la credencial virtual mostrando la misma desde su celular y presentando su DNI

La credencial virtual no remplaza la plástica.

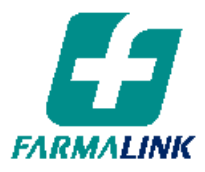

Buenos Aires, 27 de marzo de 2020

Estimado Farmacéutico:

Ante la situación de emergencia creada por el brote de COVID-19 y la disposición de cuarentena por parte del estado, nos acercamos a Uds. para tratar de facilitar la tarea tanto del médico, como del afilado y de la farmacia, en especial, en este momento tan particular que estamos<br>atravesando.<br>Es por eso que ponemos a su disposición la información de cuales son todos atravesando.

Es por eso que ponemos a su disposición la información de los sistemas disponibles que están homologados y son compatibles con el sistema de validación on line de Farmalink, para la prescripción de recetas electrónicas , prescripción electrónicas. Este tipo de prescripción facilita la tarea de todos, ya que permite al médico realizar la misma en un medio electrónico (minimizando los errores de interpretación) y pudiendo enviársela al afiliado por cualquier aplicación (como un archivo PDF adjunto a WhatsApp o email). El afiliado puede o no imprimirla para mostrar la receta en la farmacia; y la farmacia puede validar la<br>misma, asegurándose el respaldo de la prescripción electrónica existente. misma, asegurándose el respaldo de la prescripción electrónica existente. ote de COVID-19 y la disposición de<br>tratar de facilitar la tarea tanto del <sub>l</sub><br>este momento tan particular que e<br>mación de cuales son todos<br>y son compatibles con el sistema de<br>ión de recetas electrónicas.<br>s, ya que permite

Las recetas electrónicas/digitales vienen con un ID o número de receta, el cual debe ingresarse al momento de la validación on line. La ventaja que presenta ese ID es que el mismo puede Las recetas electrónicas/digitales vienen con un ID o número de receta, el cual debe ingresarse<br>al momento de la validación on line. La ventaja que presenta ese ID es que el mismo puede<br>ingresarse, junto con el número de a todos los datos de la receta para validarla. Otra ventaja es que no se requiere presentar receta en papel, la farmacia al momento de la presentación de recetas puede adjuntar en papel, la farmacia al momento de la presentación de recetas puede adjuntar el ticket de la<br>dispensa (el cual debe contener el ID o número de receta) con los correspondientes troqueles adjuntos. iado, a la Consulta de Receta Electrónica la cual le traerá<br>arla. Otra ventaja es que no se requiere presentar receta<br>a presentación de recetas puede adjuntar el ticket de la

Estos sistemas son:

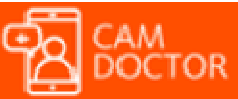

**DOC24 – CAM DOCTOR:** Sistema de video consulta médica que puede

generar receta electrónica

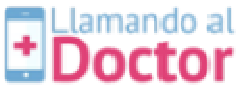

LLAMANDO AL DOCTOR - LAD: Sistema de video consulta médica que puede generar receta electrónica

rar receta electrónica<br><mark>| UMA:</mark> Sistema de video consulta médica que puede generar receta electrónica

**DIGIDOC DIGIDOC**: Sistema de prescripción de recetas para Centros Médicos y/o Consultorios Particulares que generan receta electrónica

Las Entidades que ya están cursando recetas digitales sobre nuestra plataforma, son las siguientes: Swiss Medical Group Medife Galeno Osdipp Apsot O.S Luis Pasteur Omint Medicus

El uso de los sistemas de prescripción electrónica/digital antes mencionados, provee mayor seguridad del origen de la prescripción y el circuito de dispensa, permitiendo, como dijimos antes, beneficios para los afiliados, los médicos, las farmacias y las Entidades de Salud que tendrán todos un sistema seguro y confiable para validar las recetas.

Esta plataforma es otra alternativa a las medidas que adopte o ya haya adoptado cada Entidad de Salud.

Atentamente

Farmalink S.A.

# **INSTRUCTIVO PARA FARMACIAS**

**1 - DECLARACION DE DISPENSA 2** - **CIERRE DE LOTE DE PLANES MANUALES** 

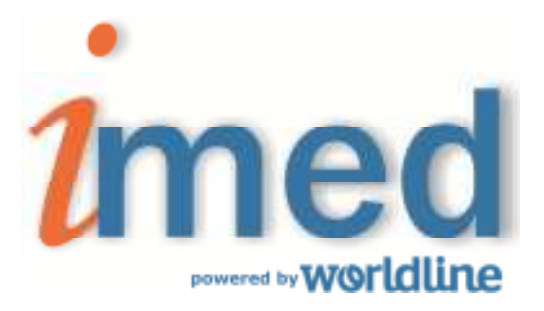

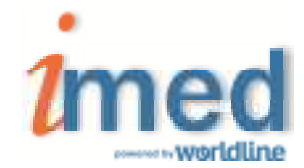

**A continuación se detallan los pasos de las operatorias mencionadas** 

## **1 - DECLARACION DE DISPENSA**

## **1.1 - Página Inicial**

Se accede al servicio de Declaración de Dispensa a través de la página www.imed.com.ar. Debe seleccionar la opción **"FARMACIAS".**

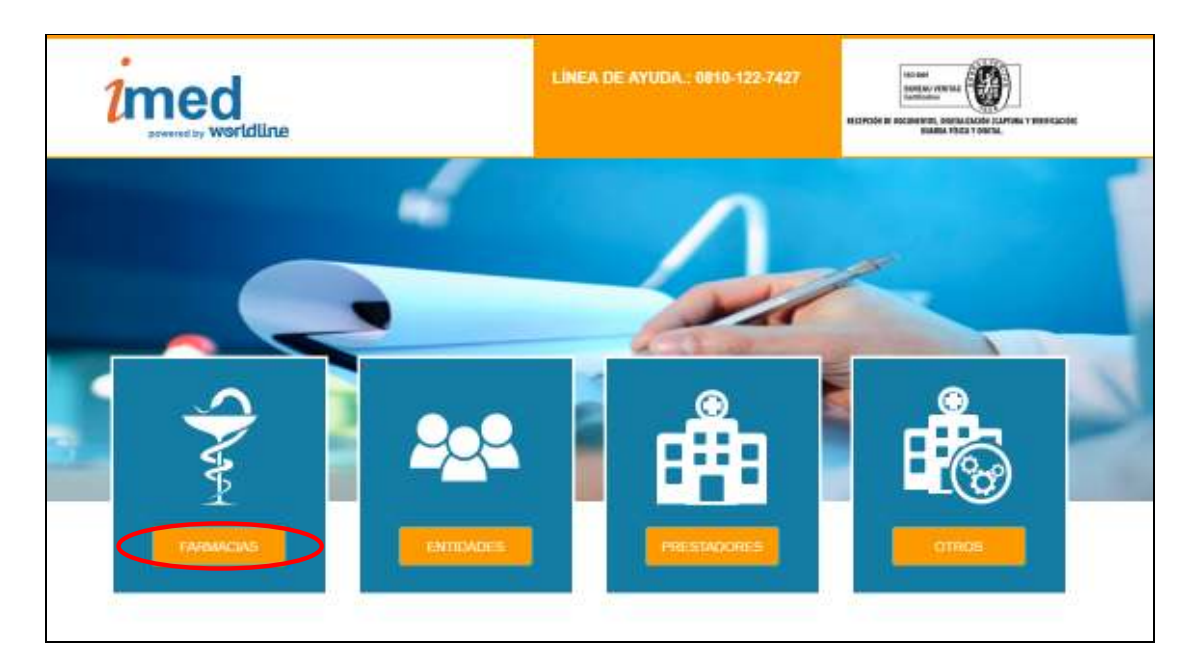

## **1.2 - Página de ingreso**

Ingrese su código de Usuario y su Contraseña. A continuación haga clic en el botón **"Ingresar"** para ingresar a la página de selección de servicios.

Usuario = CÓDIGO IMED (**990XXXXXXXX**)

Contraseña = CÓDIGO FARMALINK (**XXXXX**)

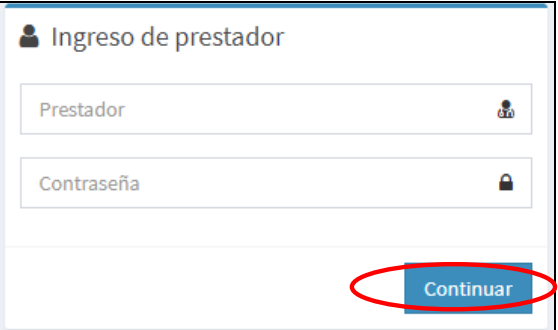

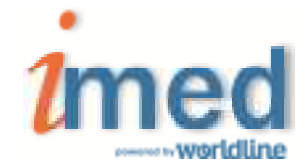

## **1.3 - Bifurcador**

El Bifucador es el punto de entrada para los servicios Online para farmacias **"AUTORIZACION** y **CIERRE DE LOTES"**.

Haga click en el botón **"CIERRE DE LOTES"** para ingresar a la siguiente área de selección de operaciones.

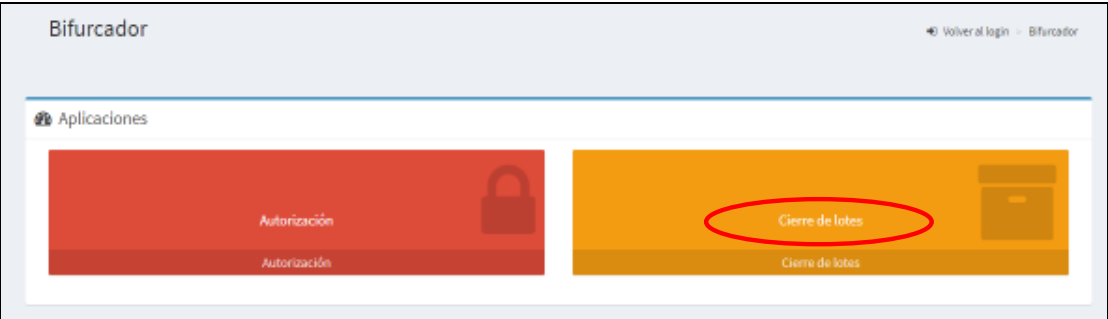

## **1.4 – Declaración de Dispensa**

Para realizar la declaración de dispensa de recetas manuales, hacer click en el botón **"Dec. de Dispensa"** del servicio **SALUD** (Farmacias).

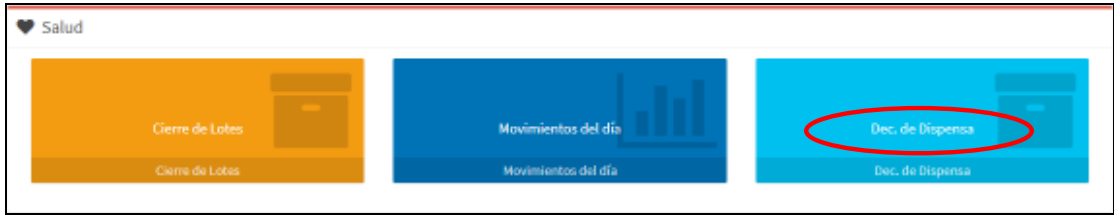

Para realizar una **Declaración de Dispensa**, hacer click en opción "**NUEVA"**.

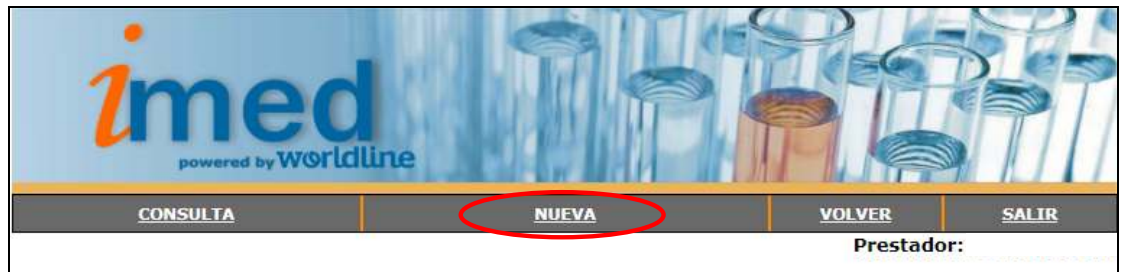

Se abrirá el formulario que debe completar con la Declaración de Dispensa, allí seleccionar de la lista desplegable el Financiador (Ej: GALENO UNIFICADO).

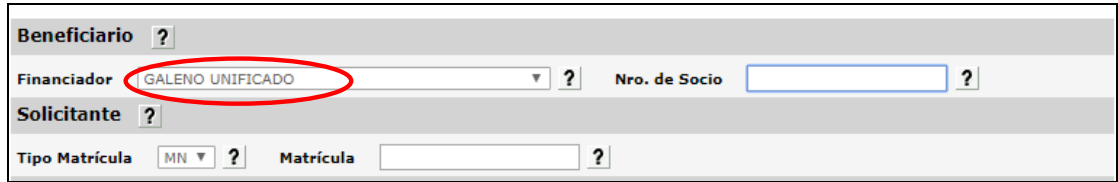

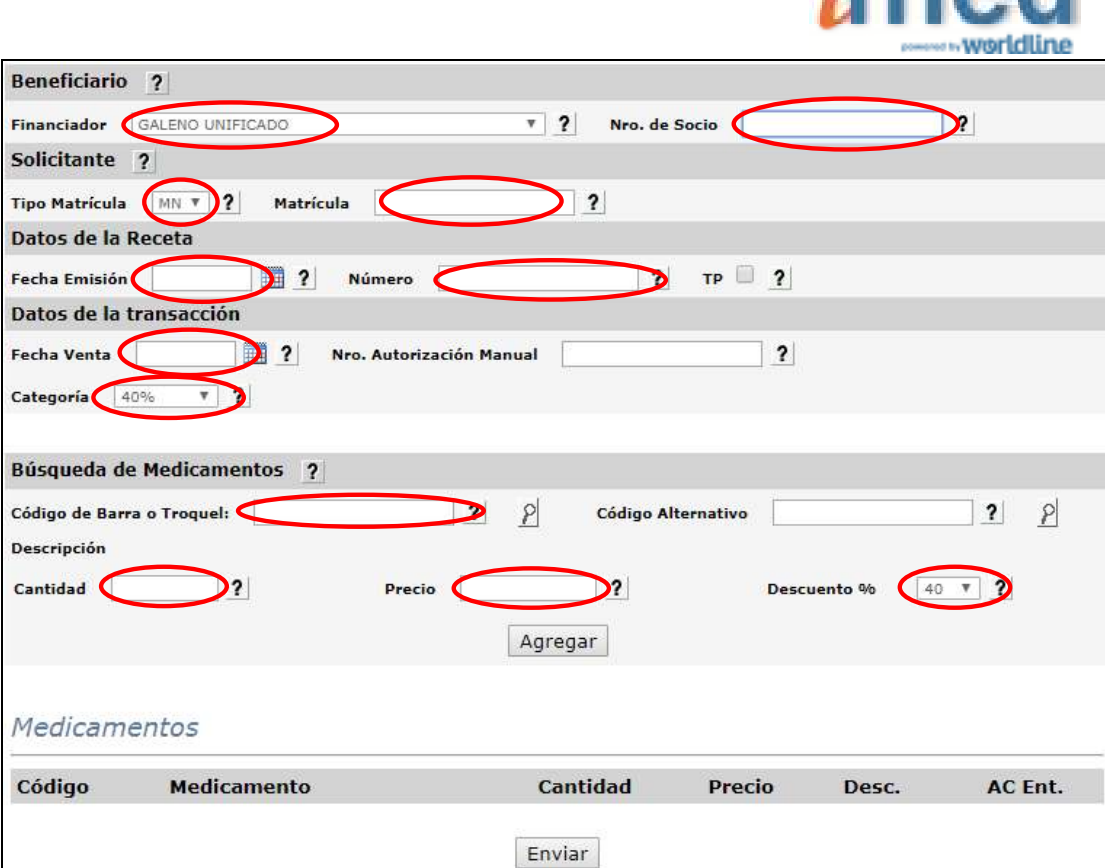

nn A

Los campos de ingreso **OBLIGATORIO** son los indicados dentro de la elipse, estos son:

- Financiador
- Número de Socio
- Tipo de Matrícula del prescriptor (Solicitante)
- Nro. de Matrícula del prescriptor (Solicitante)
- Fecha de Emisión de la Receta
- Número de Recetario (en caso de corresponder)
- **Fecha de Venta**
- Categoría (Es la categoría por la cual luego se agruparán en Cierre de Lotes Manuales)
- código de Barra ó Troquel del Medicamento (al presionar el botón con la lupa se informará el detalle del producto), luego seleccionar Agregar. **Si el medicamento no posee código de Barra/Troquel, colocar el Nro Troquel 9999990-PRODUCTOS VARIOS.**
- Cantidad de envases
- **Precio (el sistema informará un precio de referencia pero debe ser modificado por el precio otorgado al momento de la dispensa.)**
- Descuento (Descuento otorgado al momento de la dispensa)

#### Campos **OPCIONALES**:

- TP (marcar en caso que la receta indique Tratamiento Prolongado)
- Nro. De Autorización Manual (en caso de corresponder)

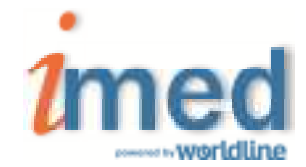

Luego de completar todos los datos anteriores, seleccionar el botón **"Agregar"** y los ítems serán agregados al cuadro inferior **Medicamentos.** 

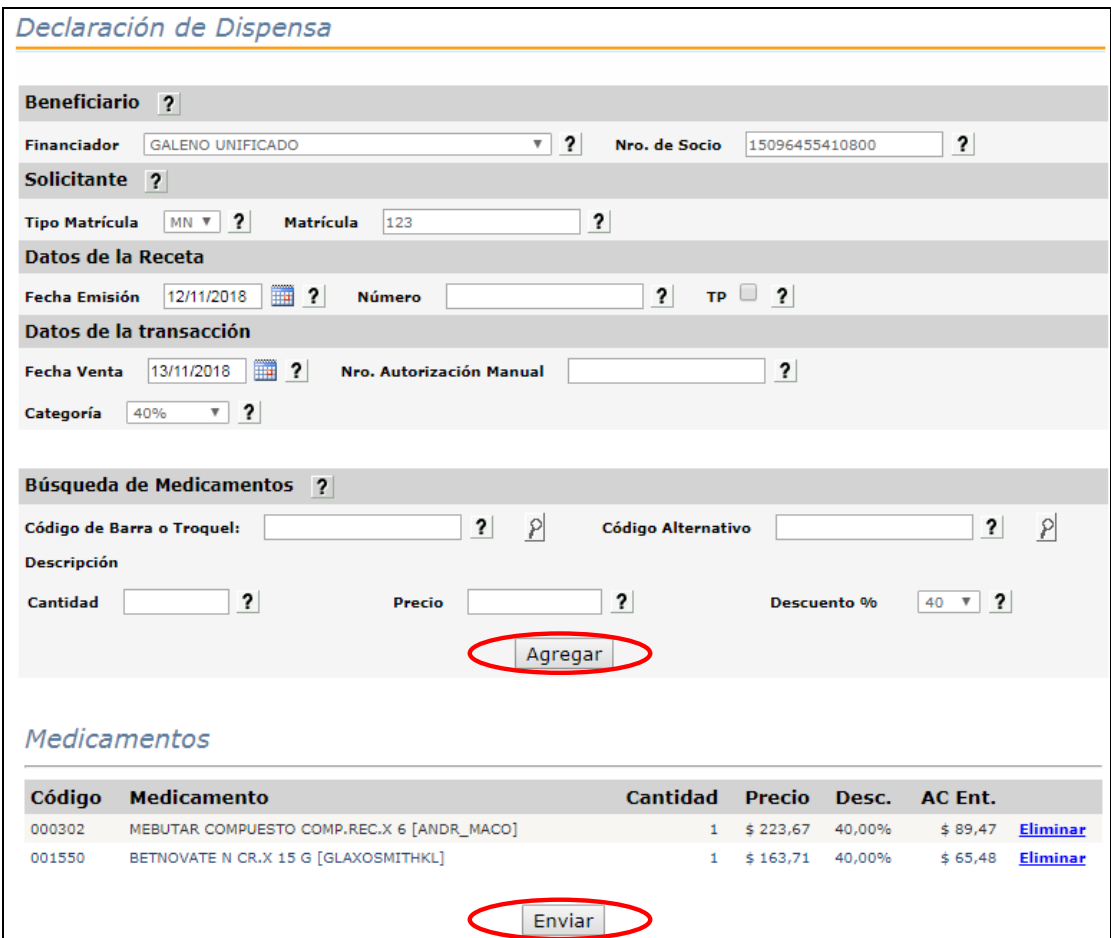

Completados todos los ítems de la receta, seleccionar el botón **"Enviar**" y se realizará el proceso de declaración de los datos, emitiendo la respuesta **LA TRANSACCION FUE PROCESADA CORRECTAMENTE.** 

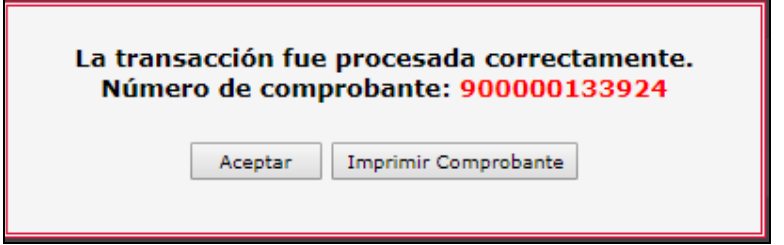

Cada transacción contará con un **Número de comprobante** de 12 dígitos, que podrá imprimirse y servirá como constancia de la declaración de dispensa de la receta manual a través de Imed.

**Nota:** Una Declaración de Dispensa **NO ES UNA AUTORIZACIÓN**, es un registro electrónico que permite asegurar la inclusión de las recetas manuales al proceso Online de Presentación,

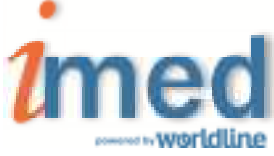

Auditorías y Liquidación. **La información declarada de las recetas manuales será auditada para su posterior liquidación.**

**Importante:** Como la receta manual ya se encuentra declarada en Imed, **no es necesario adjuntar el Comprobante a la receta física**.

#### **1.5 – Consulta Declaraciones de Dispensa**

Una vez realizadas todas las Declaraciones de Dispensa, podrán ser verificadas mediante **"CONSULTA"** y selección de **Financiador.**

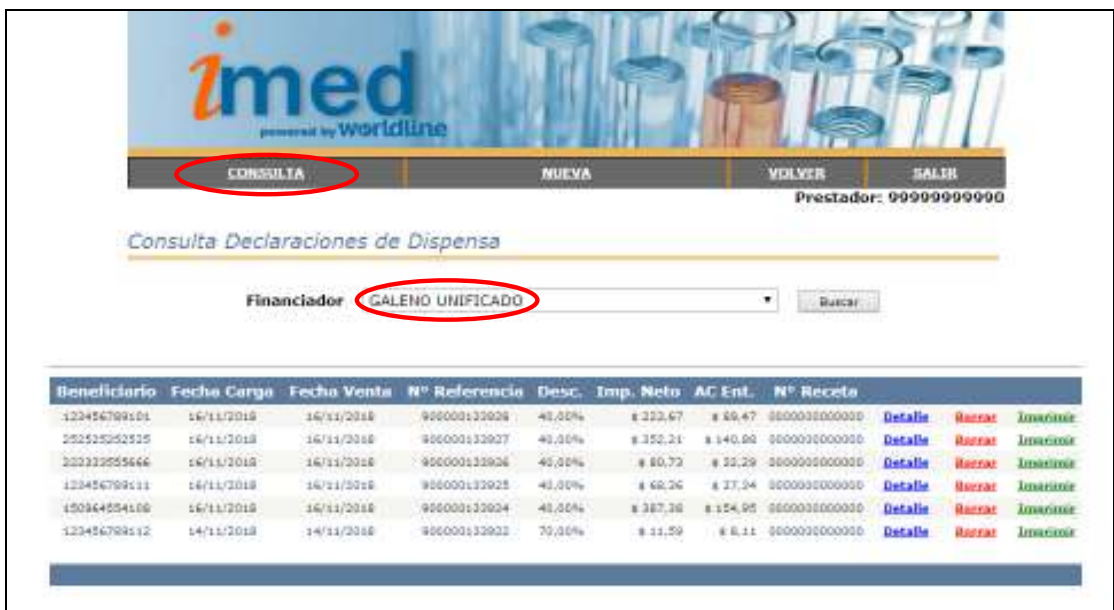

Desde ésta Consulta se podrán visualizar todas las Declaraciones de Dispensa realizadas y disponibles para realizar un **Cierre de Lote Manual**. Desde aquí se podrá ver el **Detalle** de Ítems declarados, **Borrar** una receta Declarada ó **Imprimir** el Comprobante de la Declaración de Dispensa.

En el caso de **Borrar** una Declaración de Dispensa se le solicitará una confirmación.

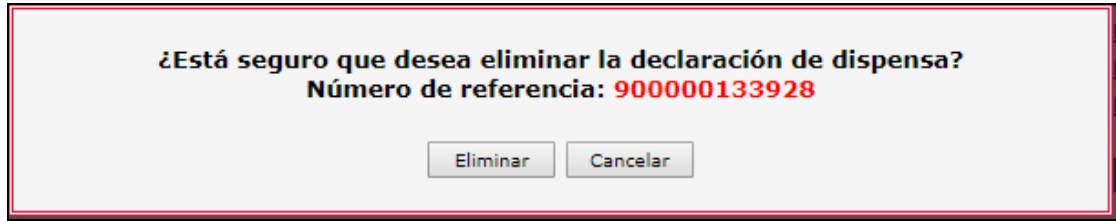

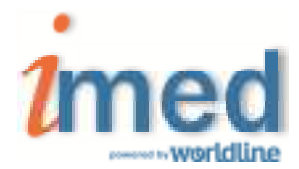

## **2 – CIERRE DE LOTE DE PLANES MANUALES**

### **2.1 - Proceso de Cierre de Lote**

#### **1° Paso**

Todas las recetas manuales declaradas a través del validador Online se pueden visualizar y controlar en la **Consulta de Declaración de Dispensa**. (Ver página 6)

#### **2° Paso**

Proceder a la generación de Lotes Manuales dentro del plan/categoría correspondiente, los cuales dan como resultado la generación de una Carátula de Lote Manual con sus totales pertinentes. Es posible generar tantos lotes como sean necesarios.

### En el **Bifurcador**, ingresar a **"Cierre de Lotes"**

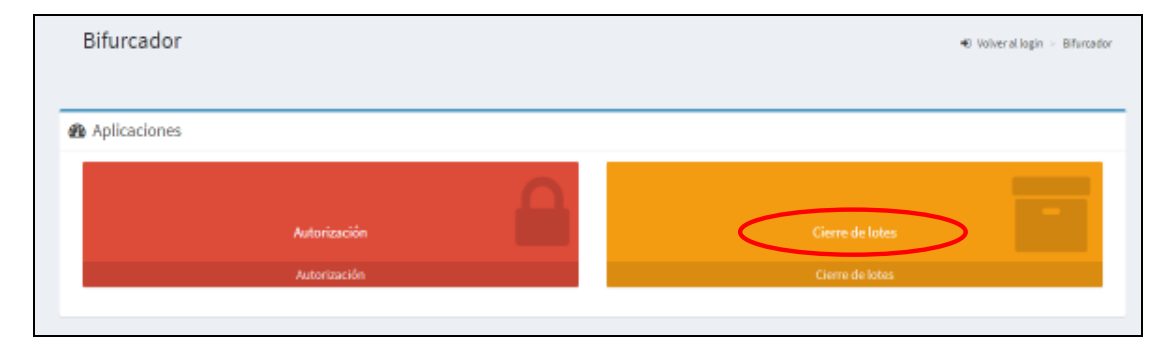

Para realizar el cierre de lotes de Recetas Manuales (Declaraciones de Dispensa), hacer click en el botón **"Cierre de Lotes"** del servicio **SALUD** (Farmacias).

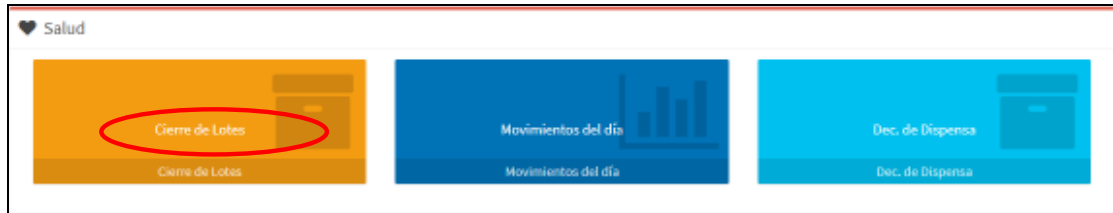

#### En sección Lotes, seleccionar **Generar Nuevo lote**

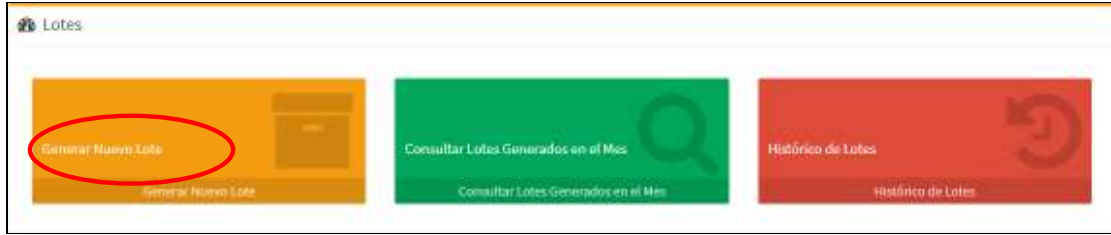

Allí seleccionar el Financiador y seleccionar el **Plan MANUAL** (Ejemplo: MANUAL – 40%)

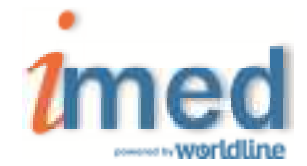

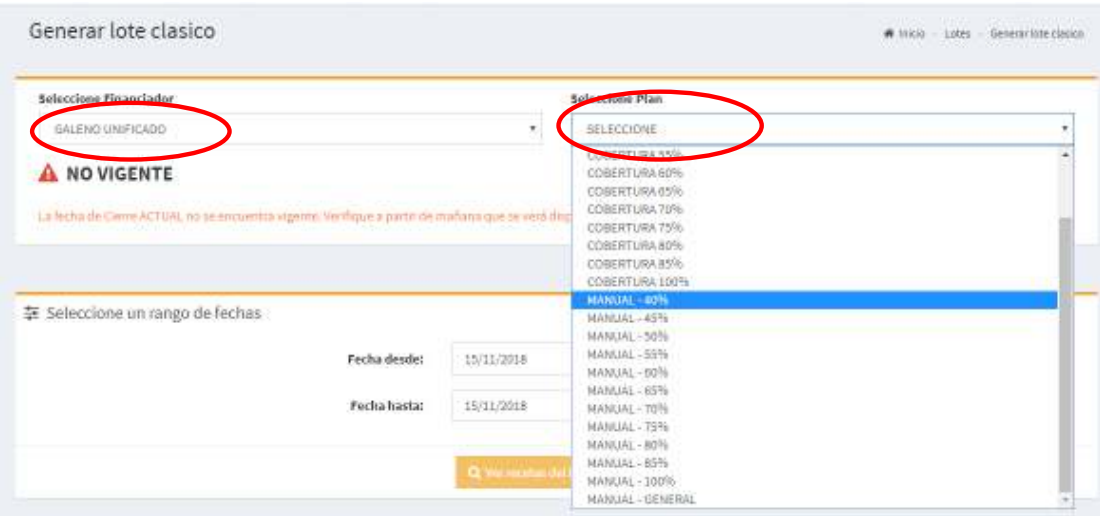

Luego seleccionar el rango de fechas de las Recetas Manuales y **Ver recetas del lote a Generar**

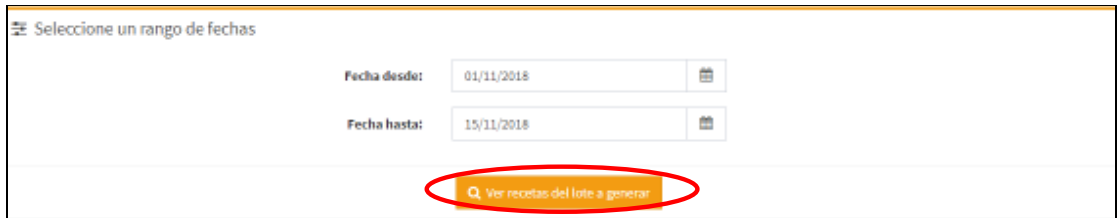

Se visualizará el lote previo con los datos del lote a generar. Podrá **Ver detalle** ó **Generar lote**

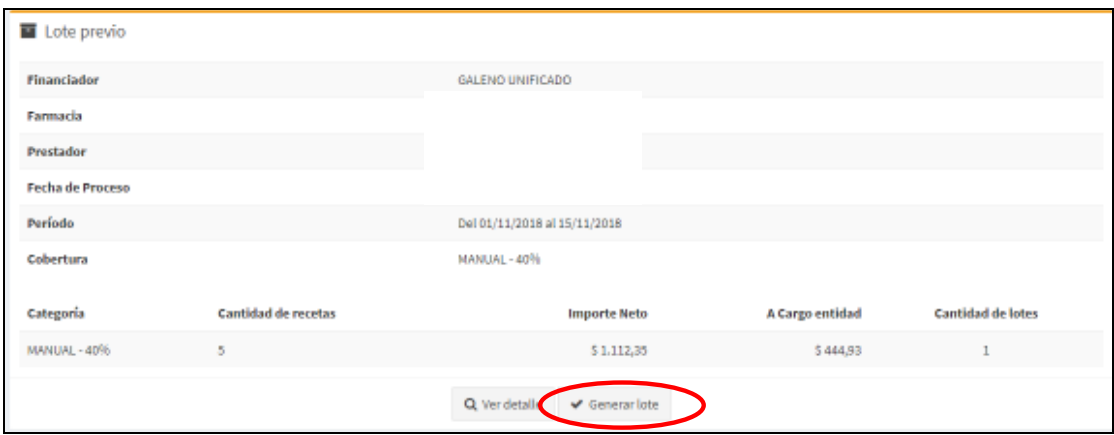

Como resultado se generará un nuevo lote donde podrá **Ver Carátula** 

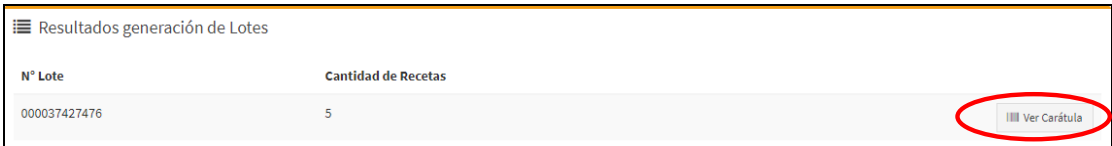

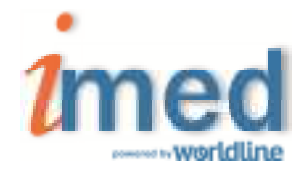

Al clickear **Ver Carátula** se generará un archivo .pdf que será la **CARATULA LOTE MANUAL** que deberá imprimirse y acompañar a las recetas Manuales físicas.

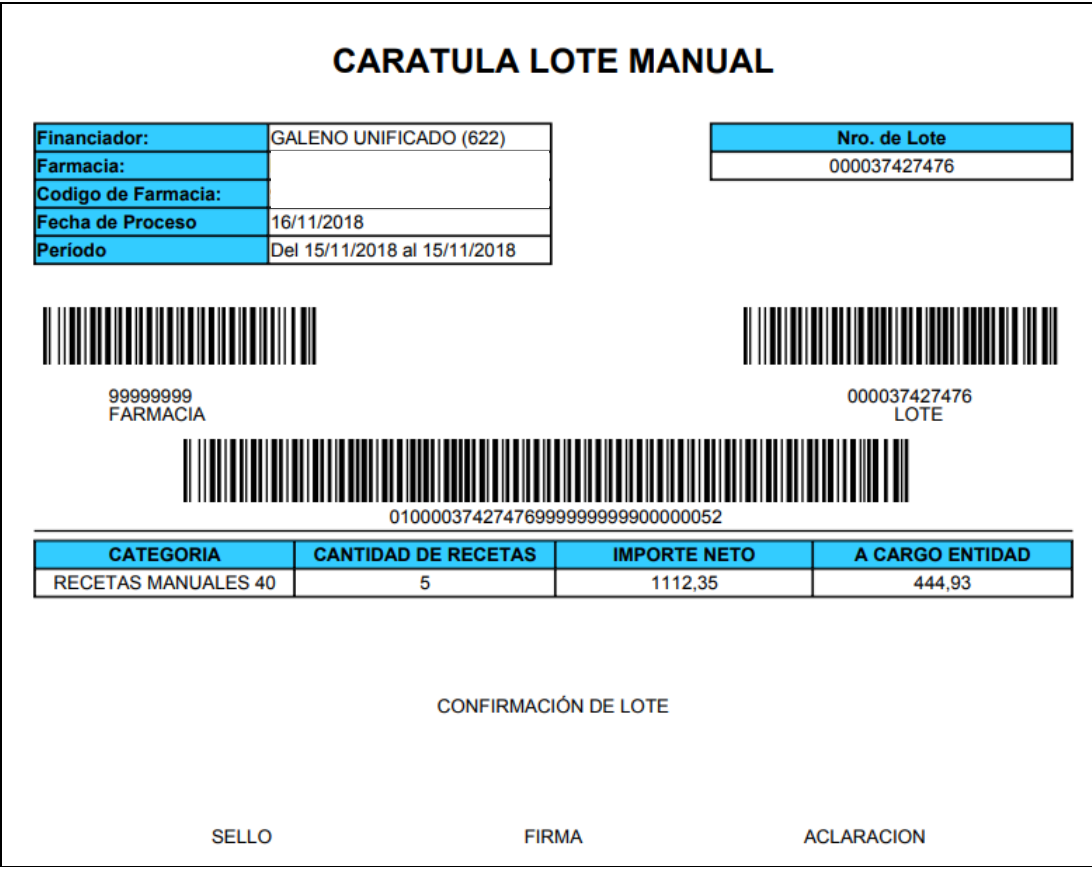

### **3° Paso**

Luego de generar todos los Lotes de todos los Planes, ya sean On-Line o Manuales, se debe proceder a **Generar Presentación**. En la Presentación se incluirán todos los lotes ONLINE y MANUALES generados.

Las recetas MANUALES deberán acondicionarse físicamente de igual forma que las recetas ONLINE.

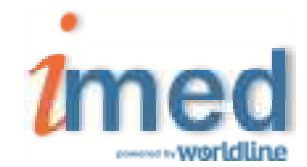

En el ejemplo la Presentación contiene sólo recetas MANUALES.

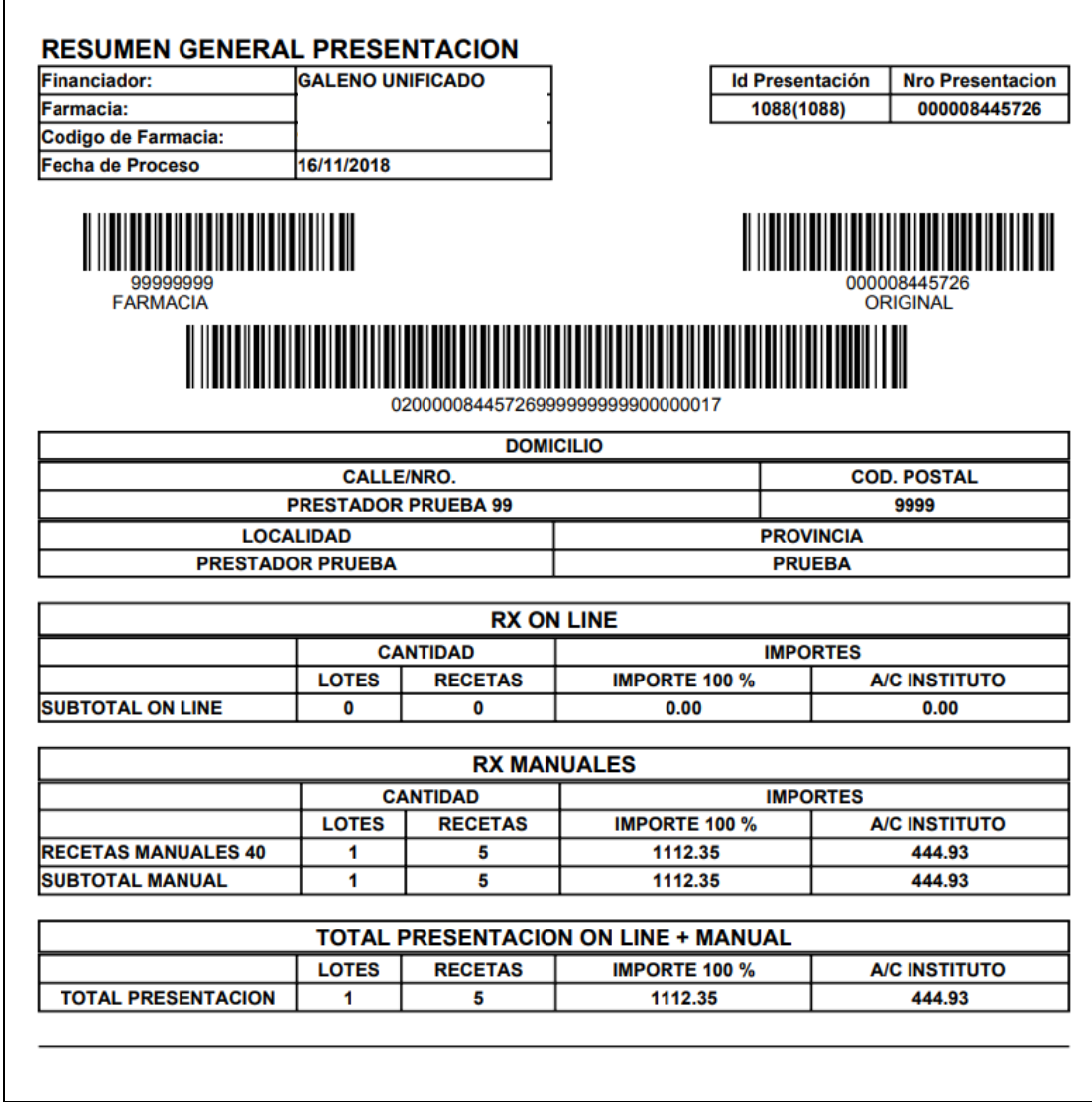

**NUNCA debe olvidarse de generar la Presentación.** 

**SIEMPRE debe respetar la fecha tope de cierre ONLINE, según cronograma.** 

**RECUERDE que los datos de las transacciones generadas a través de "Declaración de Dispensa" NO se encuentran validados. La información declarada de las recetas manuales será auditada para su posterior liquidación.** 

**Los códigos de barras impresos en las Carátulas de Lote y Presentación deben estar perfectamente legibles, ya que de la lectura de los mismos se obtienen los datos esenciales para la Auditoría.**